# An Introduct to Microsof[t](http://www.twitter.com/JYPhysics)  Teams

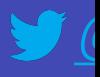

## What is Microsoft Teams?

Online software that can be accessed anywhere on any device.

**Teams = Classes** 

**A** way to communicate with your teachers

Share files and work

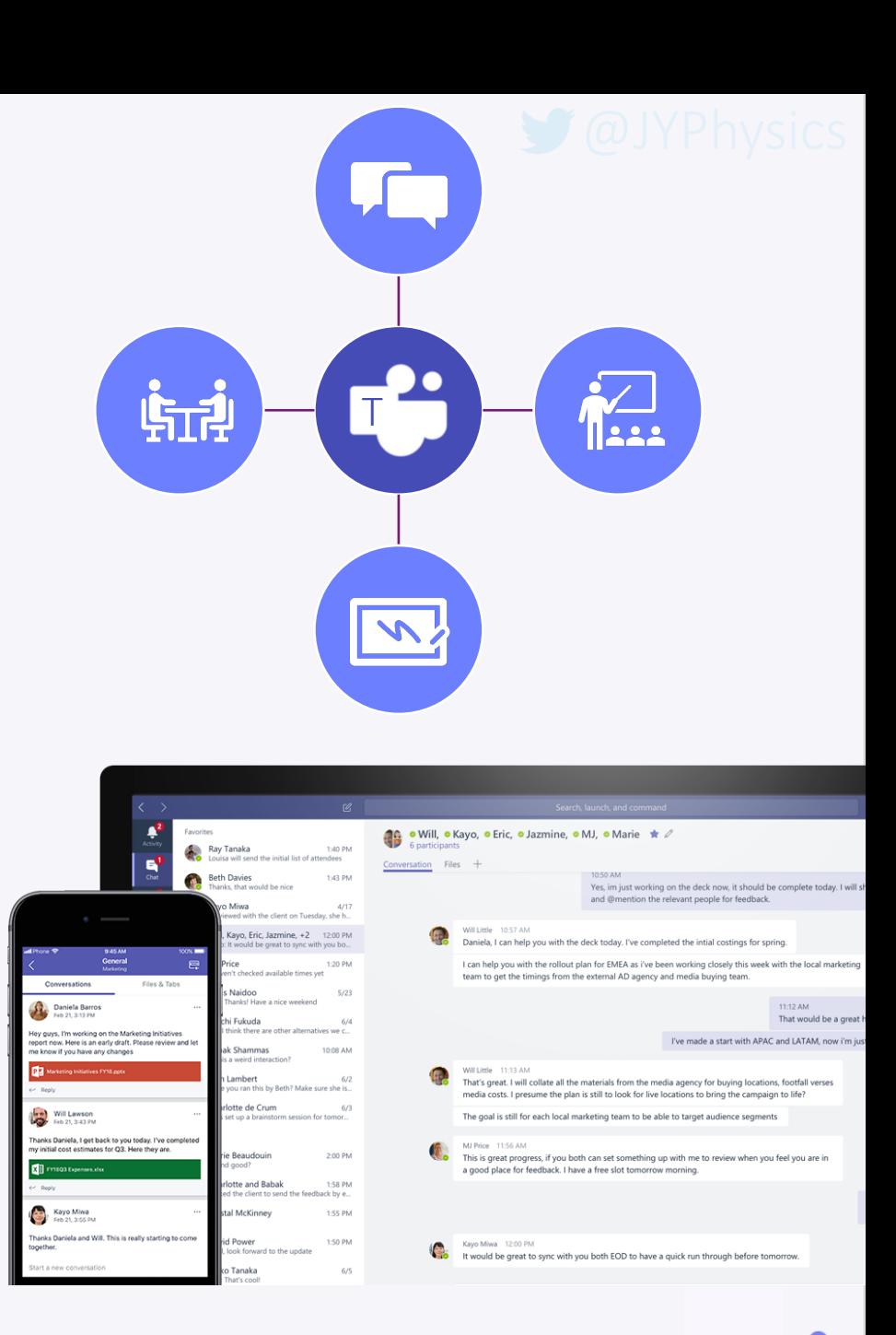

### How to access Microsoft Teams

- **Go to the Office 365 Website**
- **Vou can then log in** with your student Microsoft Account and then select Teams
- You can download the app on your devices<sup>1</sup>

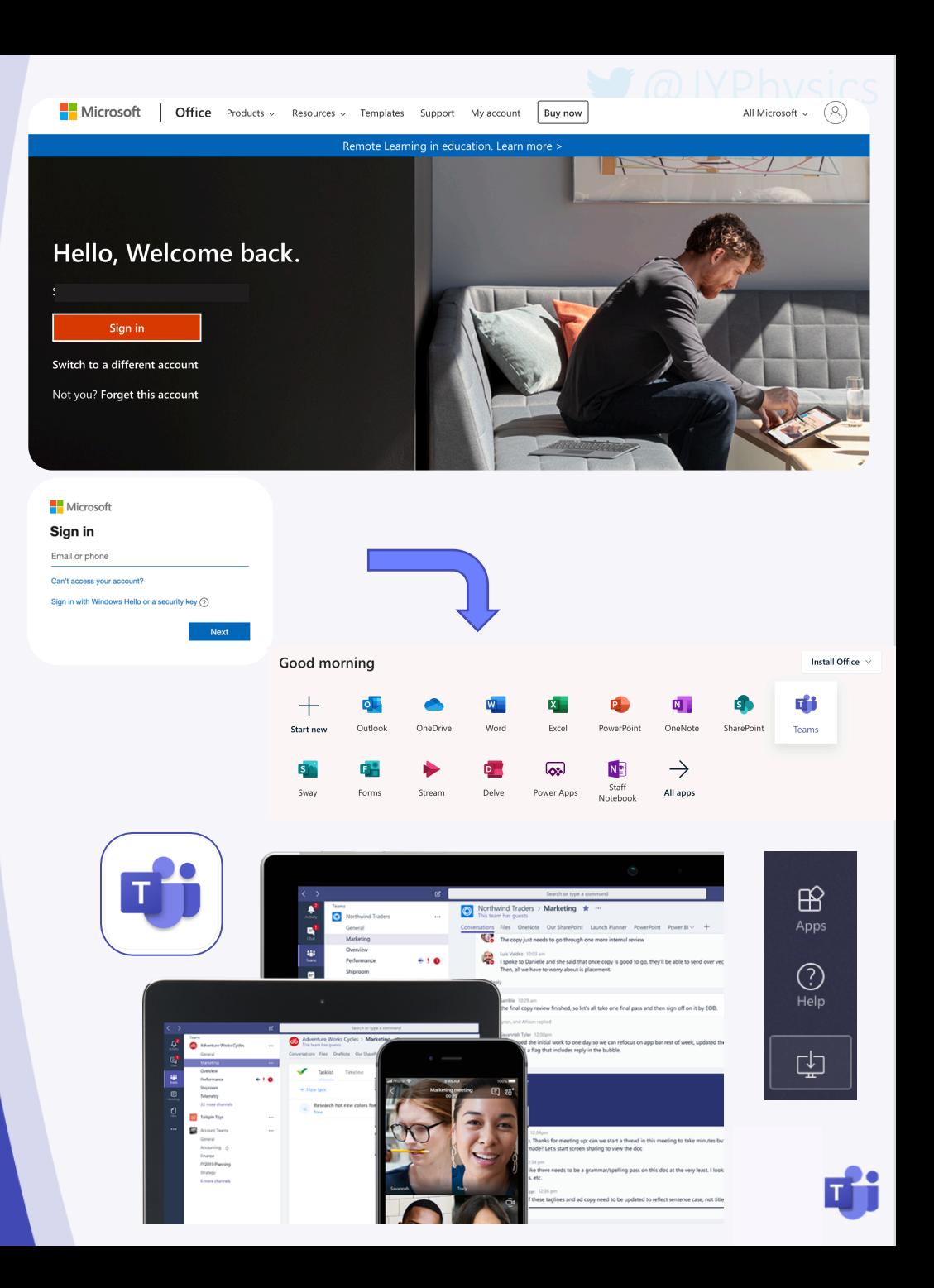

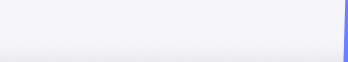

### What you will see

- **A grid of your** different Teams
- You will have a different Team for each of your classes, you may even have classes for clubs!
- **To open the Team** just click on the icon

#### *Team Icon 7b/Sc1*

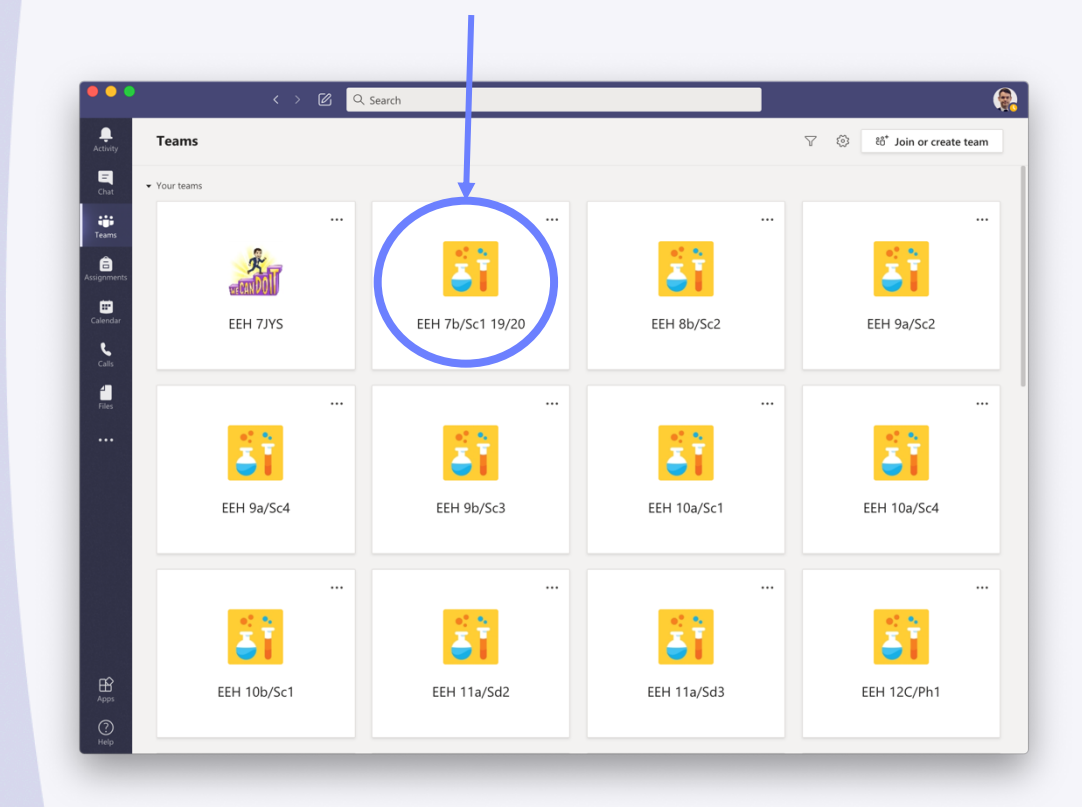

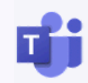

## Inside the Team

- **Each Team contains** different areas called Channels
- **Julie 20 and The Lines Channel there** are different sections or 'Tabs'
- 'Posts' is like a big conversation where you can comment on posts
- 'Files' is where your teacher may upload resources
- Assignments is where Tasks will be set

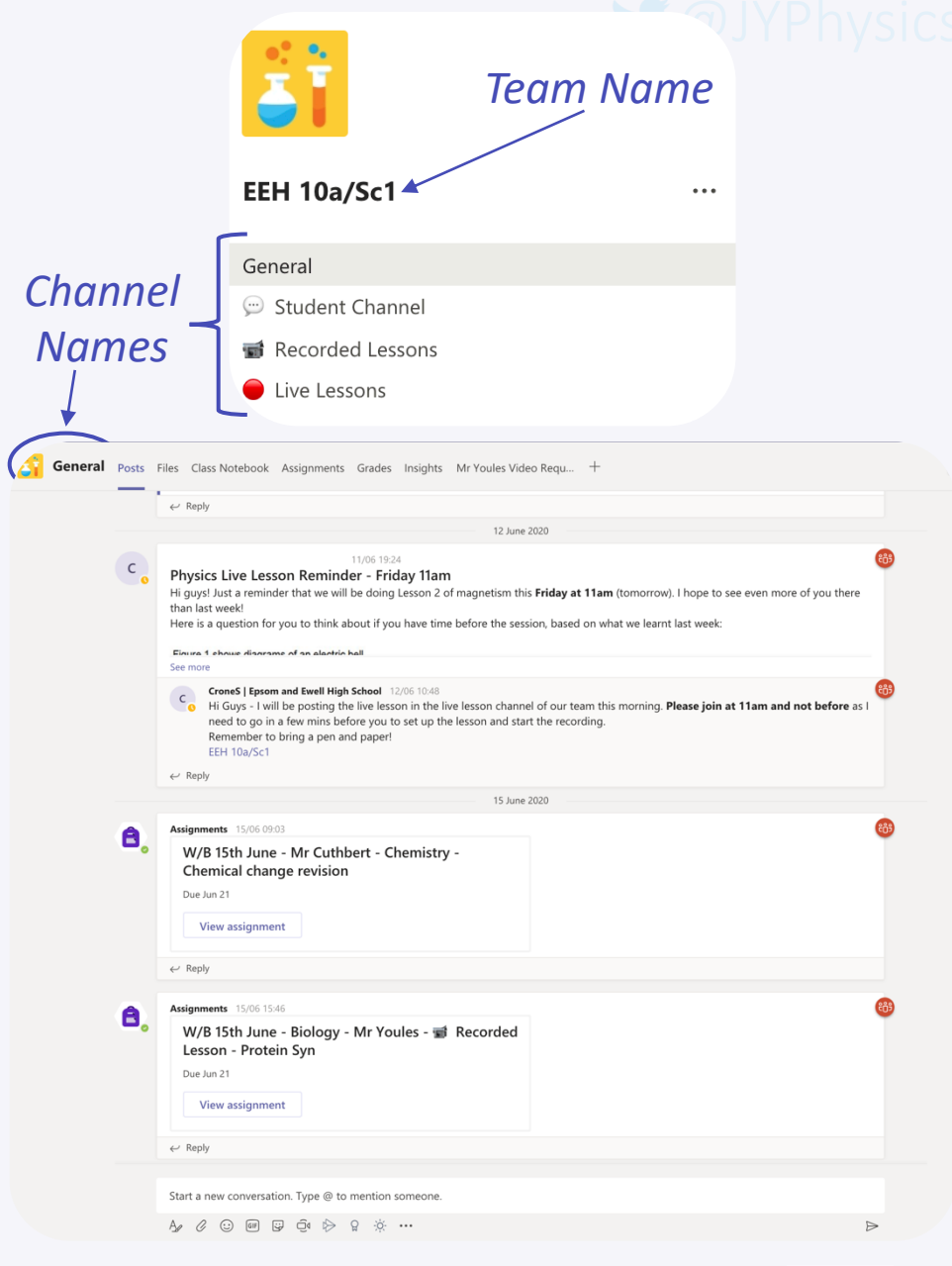

General Posts Files Class Notebook Assignments Grades School Email

## Writing a post

**If you want help you** can ask a question to your teacher on Teams.

You can do this in 'General' or in a 'Help' Channel

If you @ your teacher they will get a notification.

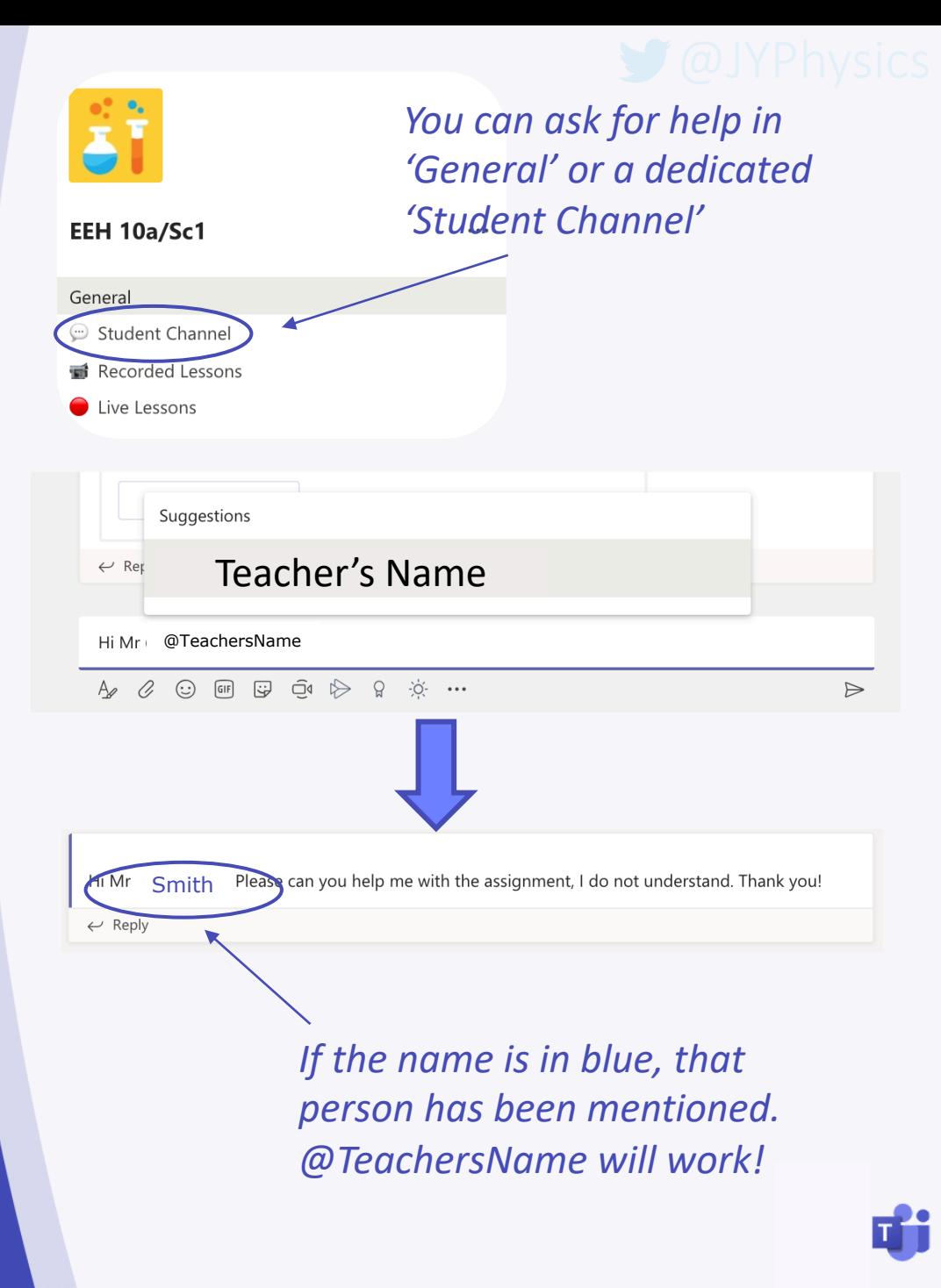

### Files

- Inside the 'Files' Tab your teacher may upload documents for you to use.
- **J** See the example on the right.
- When you find what you are looking for you can download it!

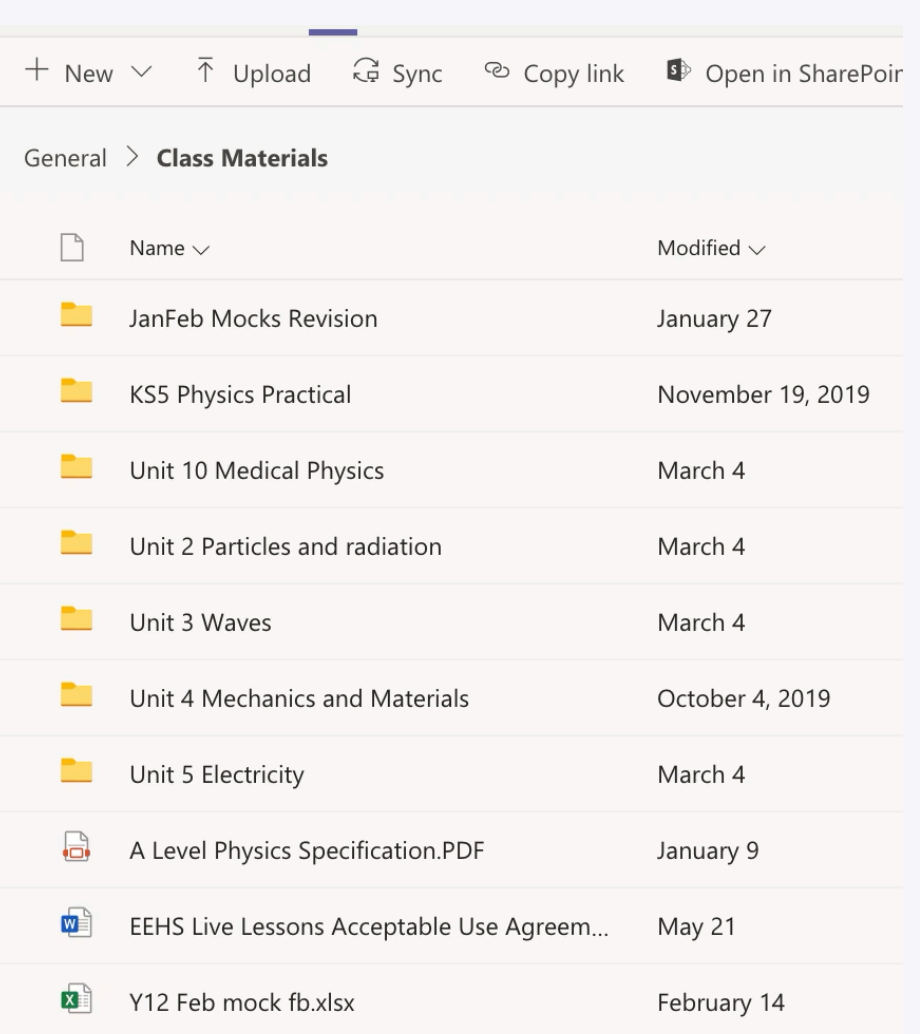

### Assignments

When you open the 'Assignments' Tab you will see a list of set tasks.

**J** Click on an assignment to see the instructions and attached documents.

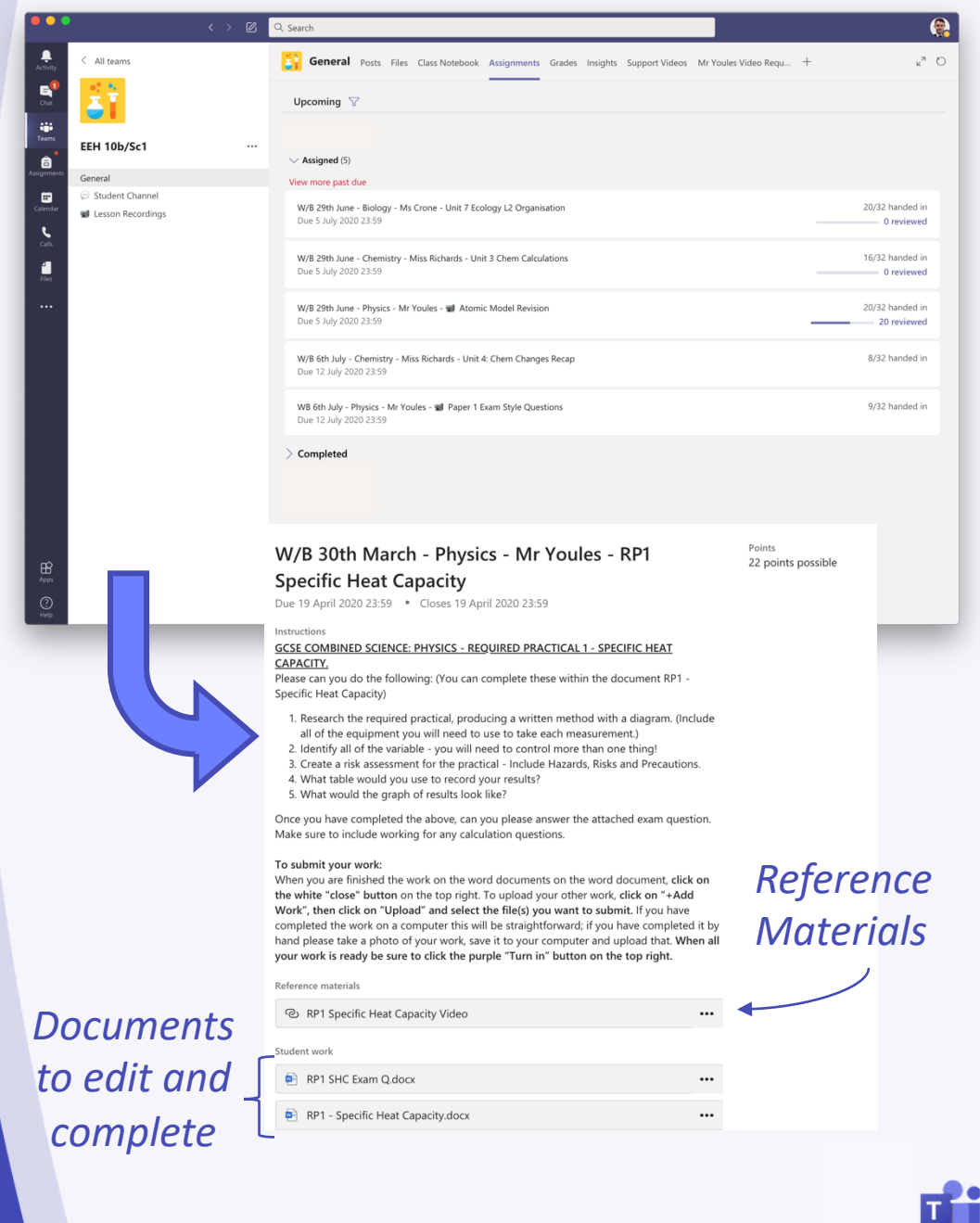

#### Assignments

#### Adding work to assignments

Glick on + Add Work

Choose the file to upload to the assignment

Often files will be uploaded which you can just click on and edit in Teams and then choose Edit Document

**The work will save** itself!

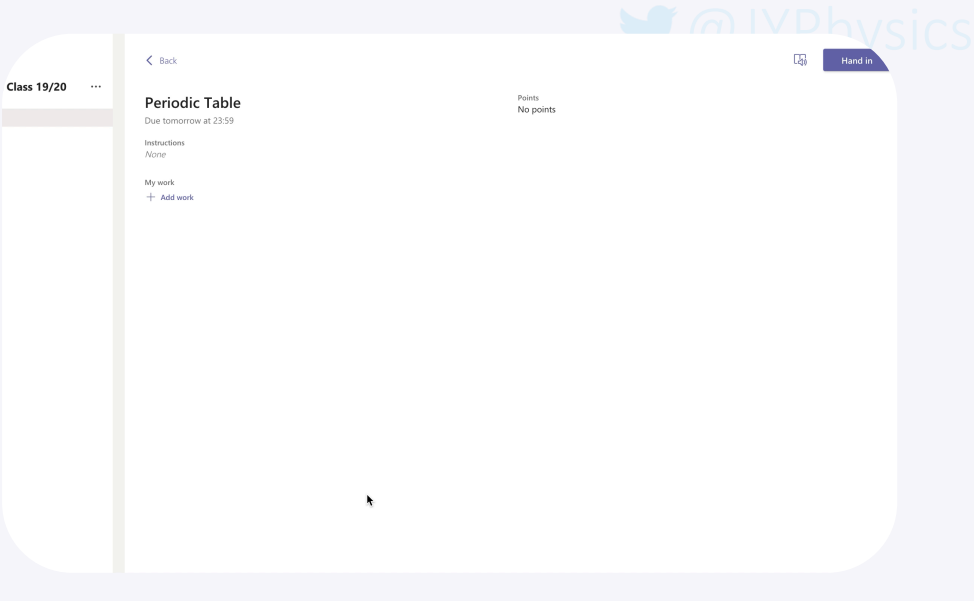

#### To submit your work:

When you are finished the work on the word documents on the word document, click on the white "close" button on the top right. To upload your other work, click on "+Add Work", then click on "Upload" and select the file(s) you want to submit. If you have completed the work on a computer this will be straightforward; if you have completed it by hand please take a photo of your work, save it to your computer and upload that. When all your work is ready be sure to click the purple "Turn in" button on the top right.

#### Reference materials

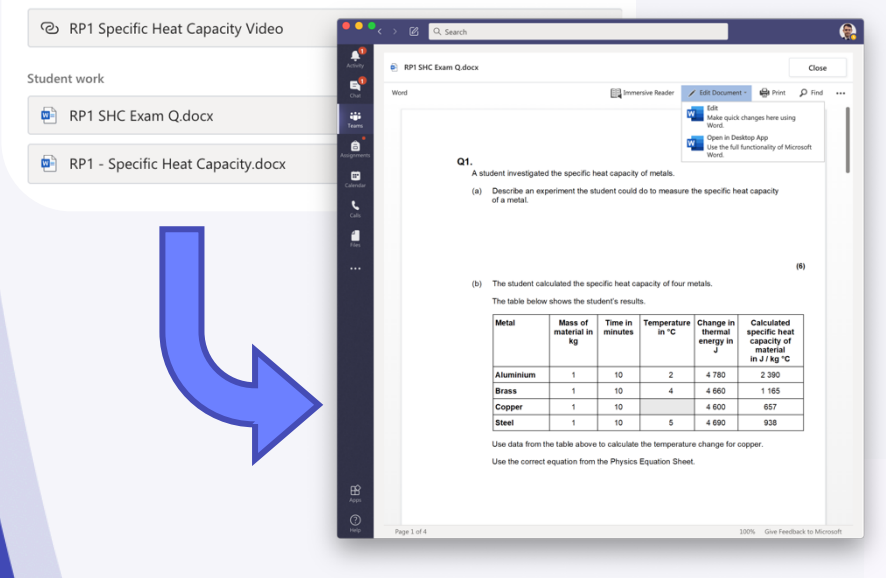

#### **Assignments**

#### Submitting work

**Make sure to click** Turn In when you have uploaded all your work!

**The page will clear** when everything is complete #winning

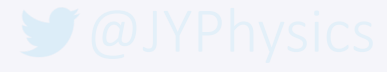

Hand in

 $\Box$ 

Points No points

Nothing left to hand in. #winning

## Notifications

- Using Teams, you will get notifications for various reasons.
- When a new assignment is posted, there will be an @ next to Teams.
- **If your Teacher makes** an announcement you will also get a notification
- **When work is** returned there will be a dot by Assignments

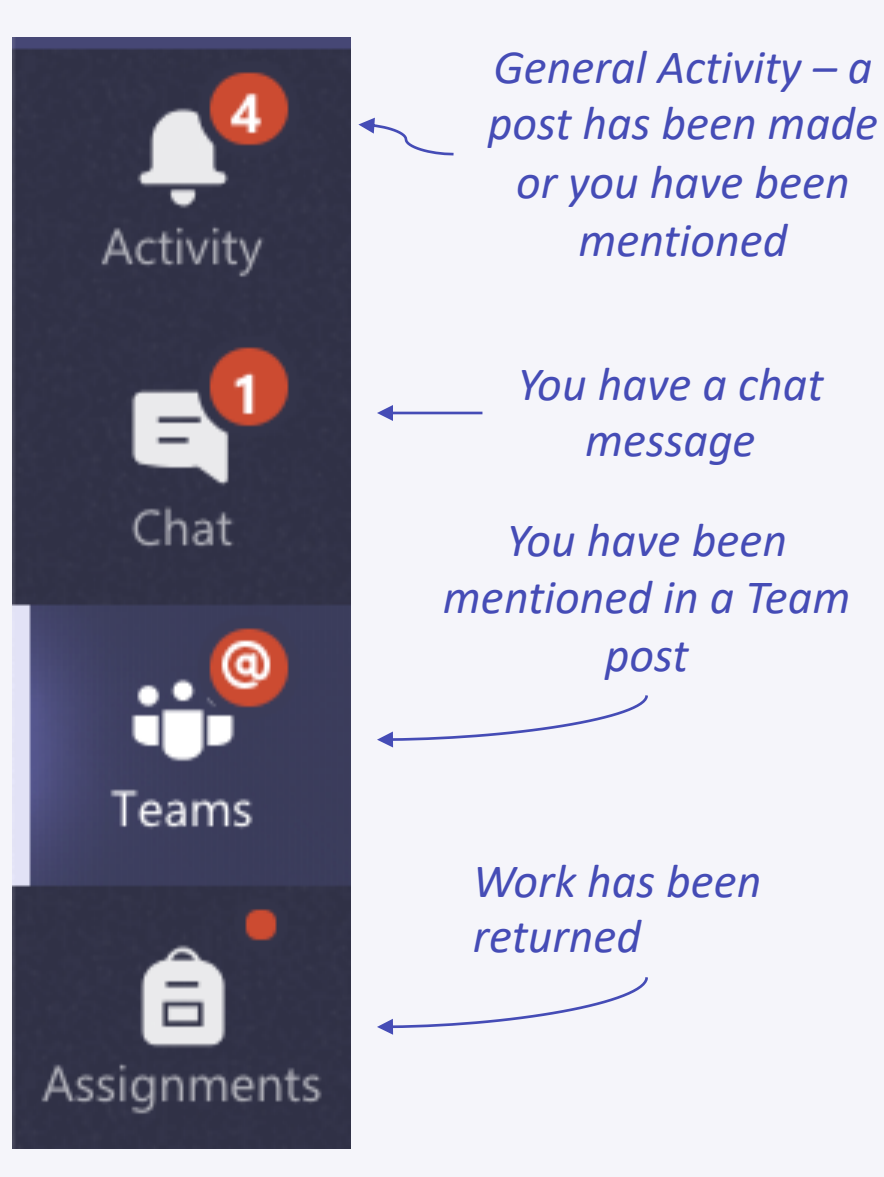

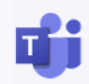

#### Live Lessons

- **If there is a Live** Lesson there will be a post in the Team.
- **To join click the purple** banner at the start time.
- You will then need to join and make sure you have the correct settings!
- If you want to ask a question you can use Raise your hand.
- **You can also type** questions in the chat

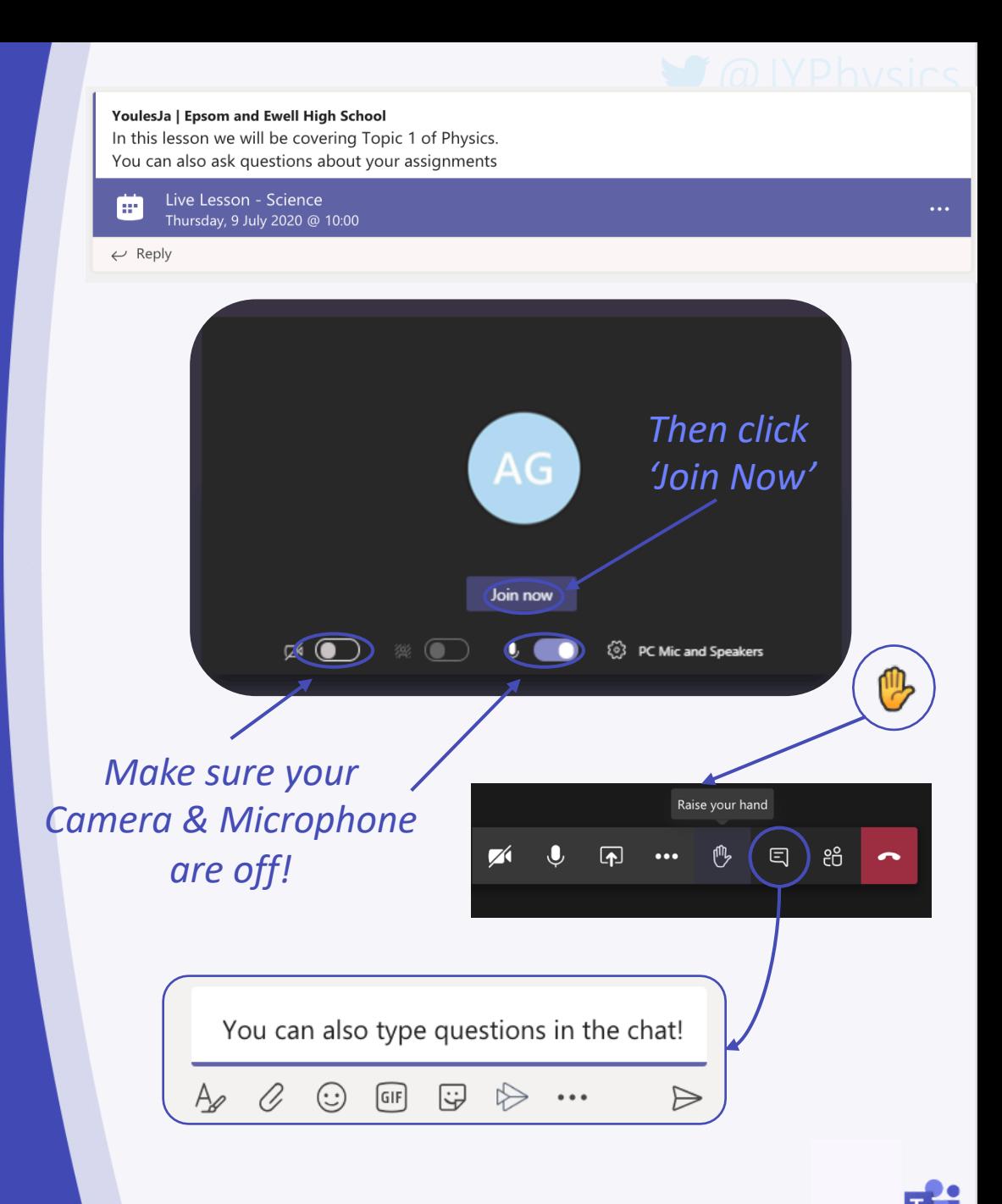

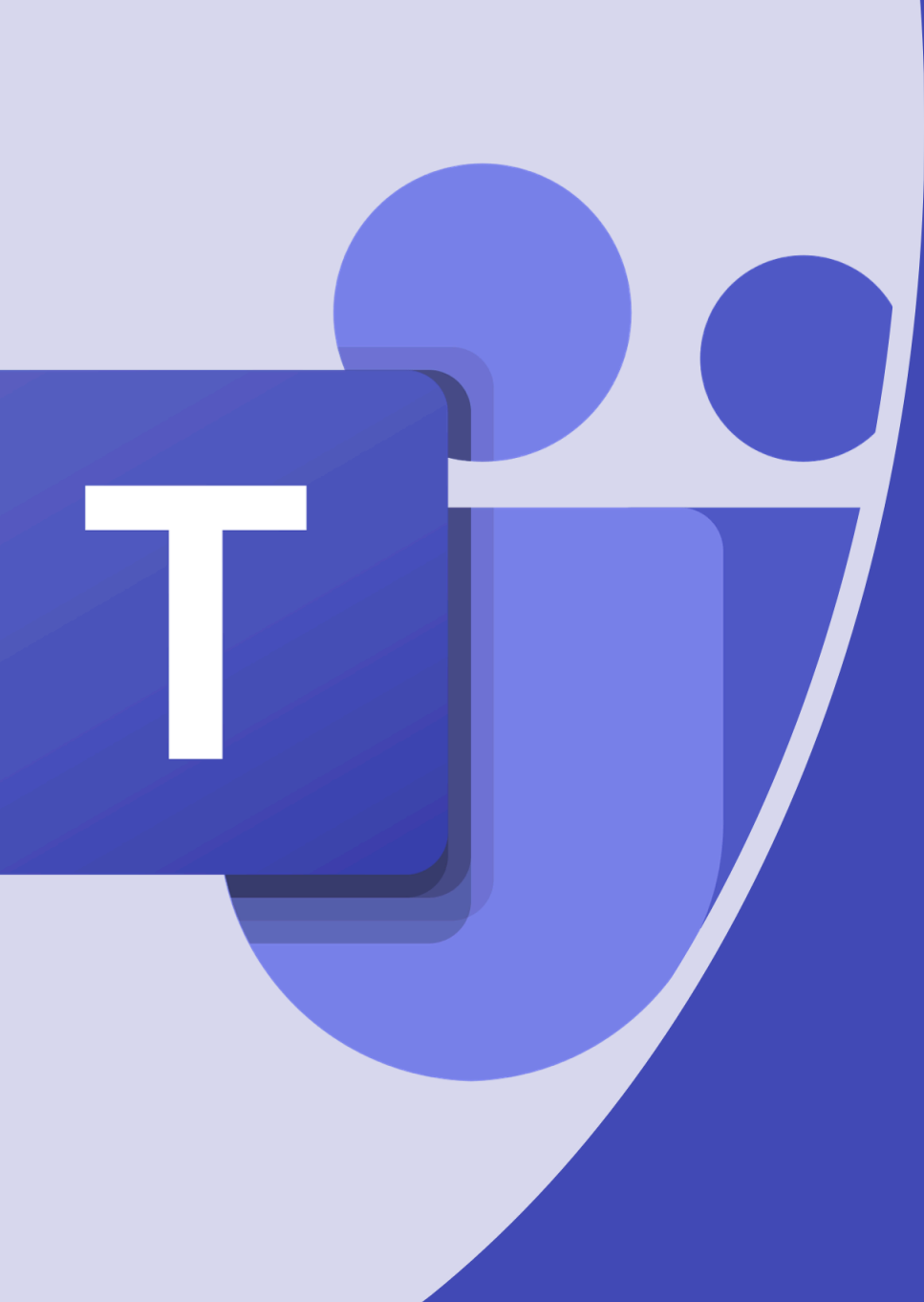

# Any Questions?